# **Workbench Installation Addendum**

This document clarifies some of the procedures for installing Wind River Workbench on a system. Read this before beginning the installation of the FRC 2012 C++ software. You will find a PDF file entitled:

FIRST\_Robotics\_Competition\_2012\_README\_FIRST.pdf

on the first installation DVD, "Wind River Workbench 3.0.1 with VxWorks 6.3 FIRST Robotics Competition 2012 - Disc 1". This document describes the installation procedures you need to follow with the modifications described here.

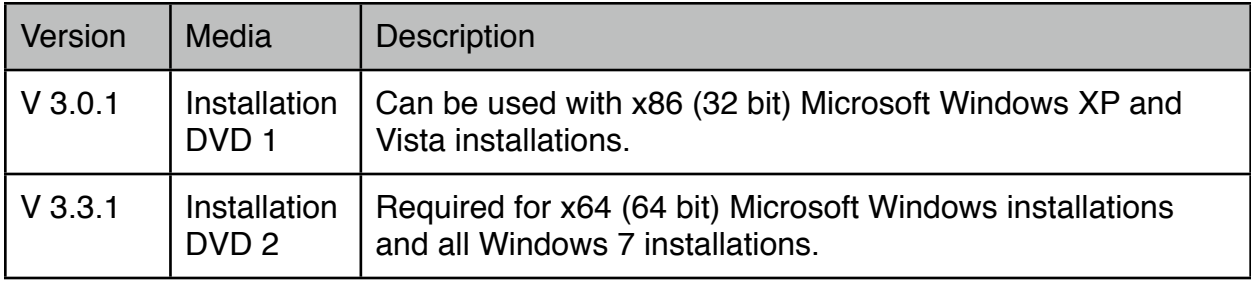

There are two versions of Workbench that can be installed:

## **Basic installation procedure**

To get a V3.0.1 installation, only the first disc is required. If you are installing V3.3.1, then V3.0.1 must be installed first, then **without running the newly installed Workbench**, install DVD 2. This is **critical** - if you run Workbench between installing the first and second DVD the upgraded installation won't run properly.

## **Upgrading an existing (2011) Workbench Installation**

The Installation Instructions section 2.1 describe running the uninstaller for the previous installation. To run Maintenance Tool you can find it in the following directory:

# C:\WindRiver\maintenance\mtool

Step 4 in section 2.2 of the instructions says to delete the remaining directories. Be sure to save the Workspace directory if you have projects that you would like to keep. Then using Windows Explorer, navigate to the c:\WindRiver directory, select all the directories there and delete them. The jre directory might not get deleted, that's OK. Although this step is not strictly necessary, it is recommended that you remove the old version of Workbench to make the new installation easier. Once the previous installation is removed, you can follow the instructions in the next section.

## **Installing Workbench on a new computer**

Some important additions to the instructions are outlined below:

• **Be sure to install Workbench into the c:\WindRiver directory** (the default). Using any other directory will prevent the FRC updates from installing correctly.

- **You must install the first DVD for any host operating system** version. Note that the pictures of the licensing screen show the 2011 license file used. As described in the documentation, you should use the 2012 license.
- Carefully **review step 15 of the installation instructions**. Doing so will ensure that the rest of the installation goes smoothly.

#### **Installing the second DVD**

As described in the installation instructions, the 2nd DVD is required for any Windows 7 computer or any other 64 bit Windows computer.

## **Upgrading to the 2012 FRC Components**

You will need to upgrade to the new 2012 FRC components to use Workbench with your cRIO. There are number of things you need to note:

- The **old image will not work with the new software**. You must upgrade the image to a 2012 cRIO image. This is try whether you are using the new 4-slot controller or the old 8-slot controller. The **new supplied Imaging tool is required to install the new image**. The old Imaging tool will not install 2012 images.
- When creating the target connection to the cRIO there are two kernel image files to choose from, cRIOFRC\_vxWorks (for 8-slot cRIO) and cRIOFRCII\_vxWorks (for 4-slot cRIO). The correct kernel image must be used that matches your controller.
- The Workbench 3.3 Target Connection procedure is different than in past years. You must specify the processor version as MPC5200 (not MPC5200B).
- When debugging projects select the target connection created in the Launch Context window.

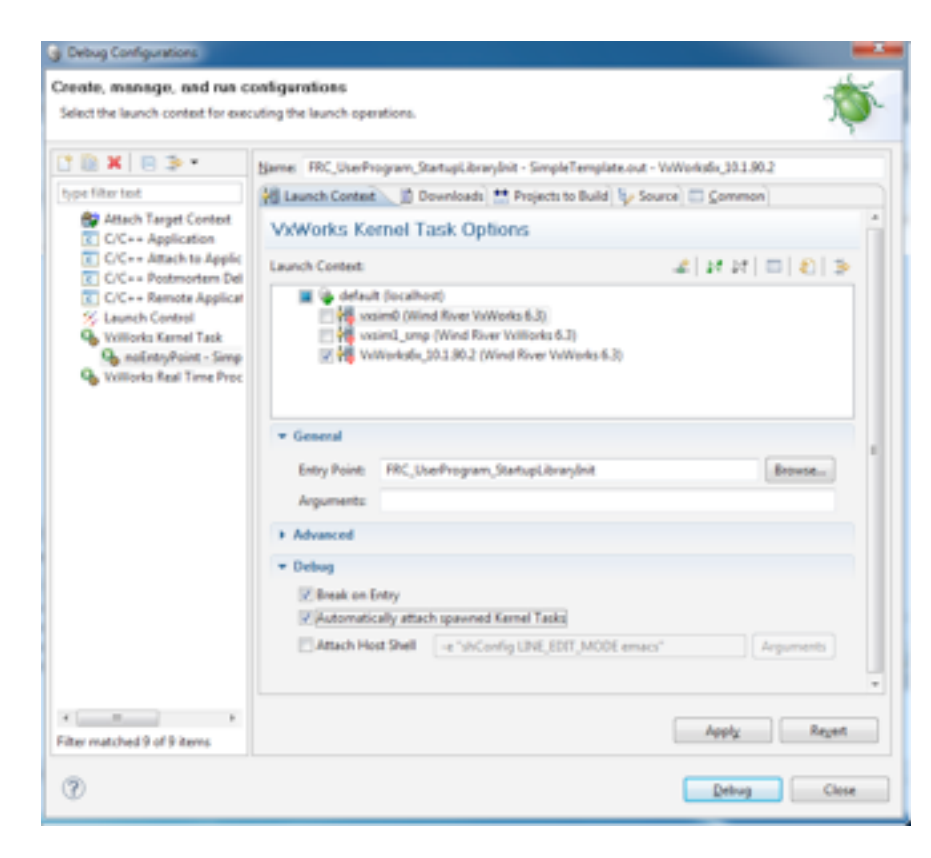